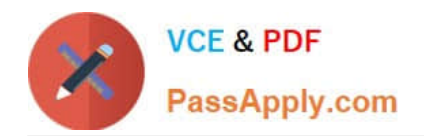

**77-420Q&As**

Excel 2013

# **Pass Microsoft 77-420 Exam with 100% Guarantee**

Free Download Real Questions & Answers **PDF** and **VCE** file from:

**https://www.passapply.com/77-420.html**

100% Passing Guarantee 100% Money Back Assurance

Following Questions and Answers are all new published by Microsoft Official Exam Center

**8 Instant Download After Purchase** 

**83 100% Money Back Guarantee** 

- 365 Days Free Update
- 800,000+ Satisfied Customers  $\epsilon$  or

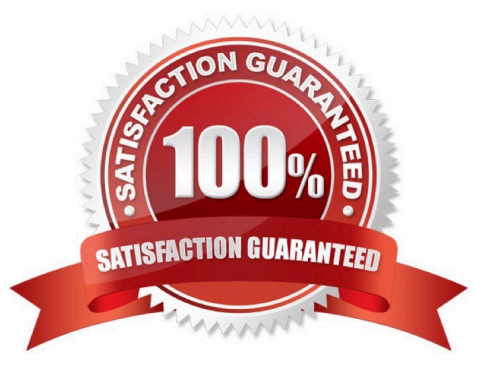

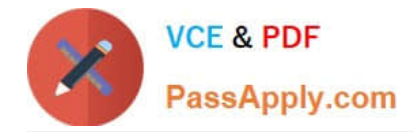

#### **QUESTION 1**

Modify the cell alignment settings.

Cell range B3:B25

Horizontal: Right (Indent)

Correct Answer: Use the following steps to complete this task in explanation:

Step 1:Click cell B3.

Step 2:Shift-click cell B25

Step 3:Right-click somewhere in the B3-B25 cell range, and choose Format Cells from the context menu.

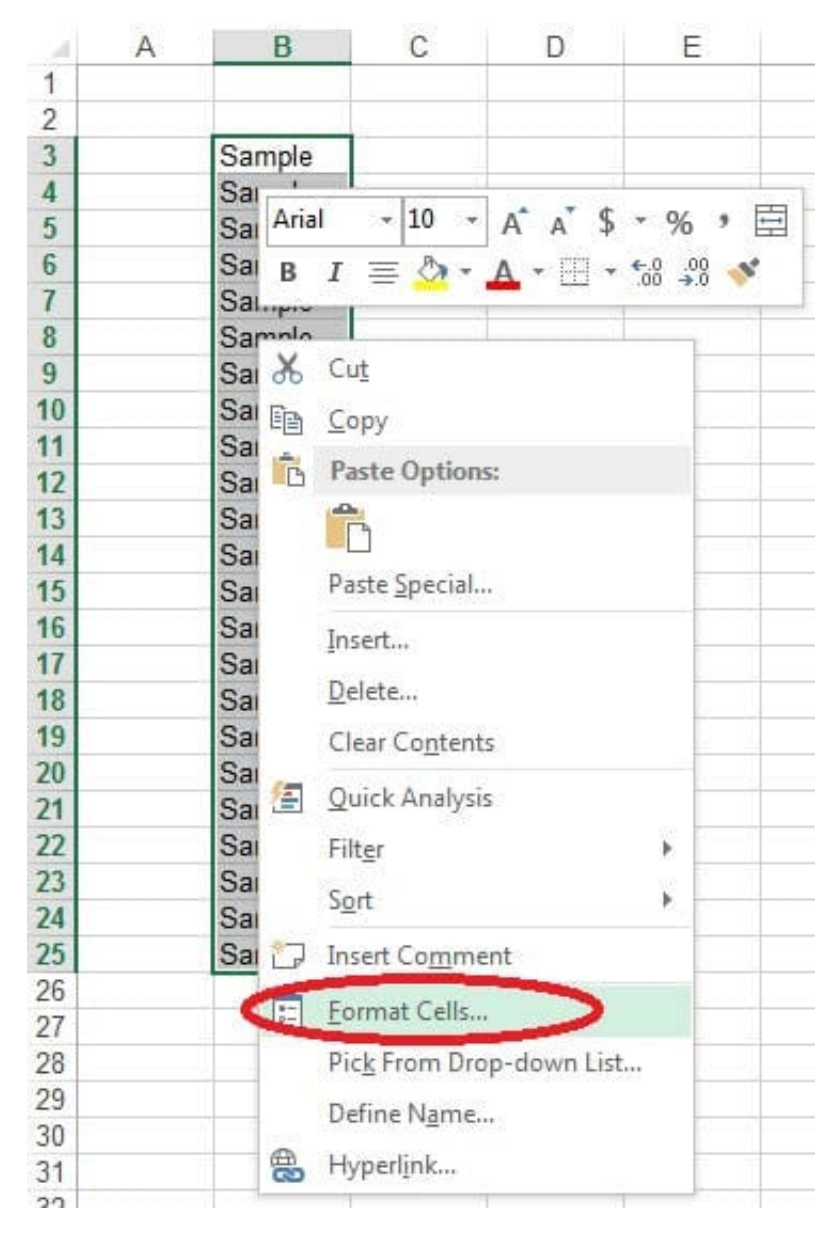

Step 4:In the Format Cells dialog box click the Alignment Tab, change Horizontal: to Right (Indent), change Indent: to 1,

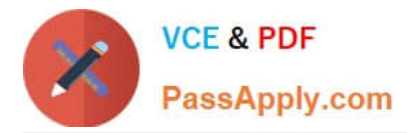

and then click the OK button.

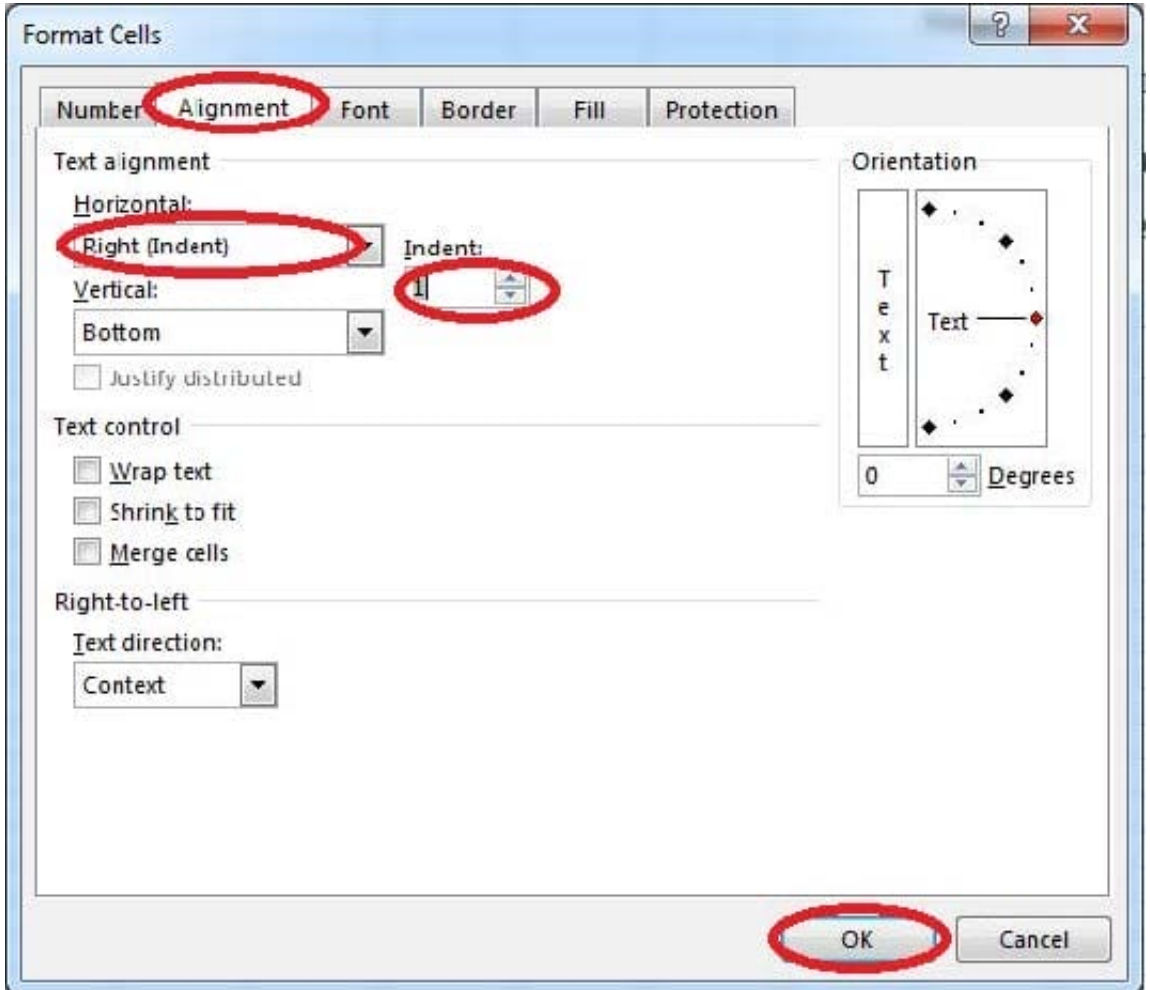

### **QUESTION 2**

Configure page layout options.

Cell range B3:S25.

Set Print Area.

Enable the Gridlines Print option.

Correct Answer: Use the following steps to complete this task in explanation:

Step 1:Click in cell B3, and then shift-click in cell S25.

Step 2:On the Page Layout tab, in the Page Setup group, click Print Area, and then click Set Print Area.

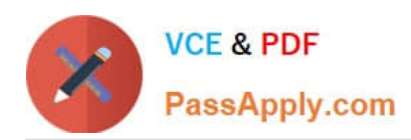

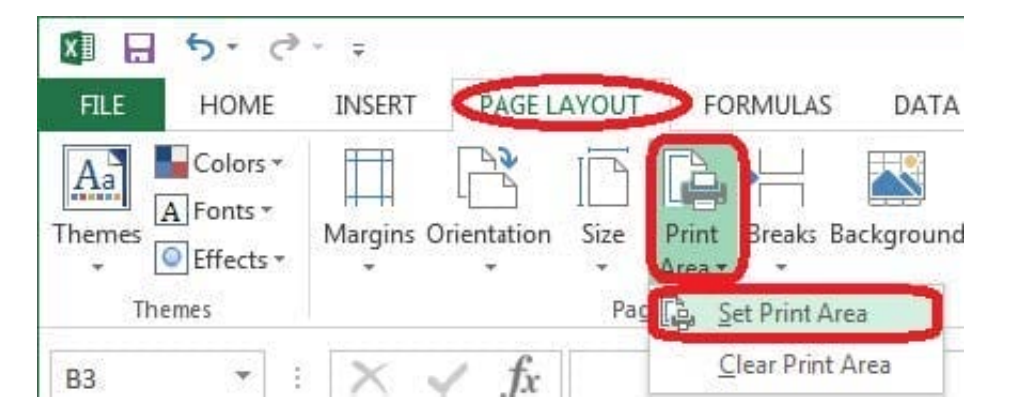

Step 3:Still in the Page Layout tab, Enable the Gridlines Print option.

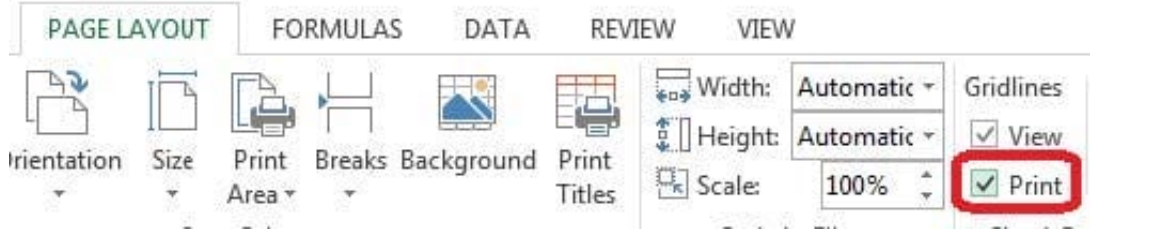

### **QUESTION 3**

Formula. Insert text using a formula Cell K2 Use Function CONCATENATE Text1 : "Students with no " Text 2: header of column F Absolute Reference

Correct Answer: Use the following steps to complete this task in explanation:

Step 1:Click K2andClick on the insert function button.

Step 2:Select Category: Text, the CONCATENATE function, and click OK.

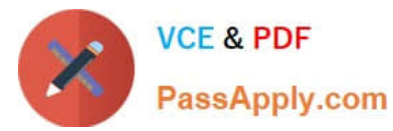

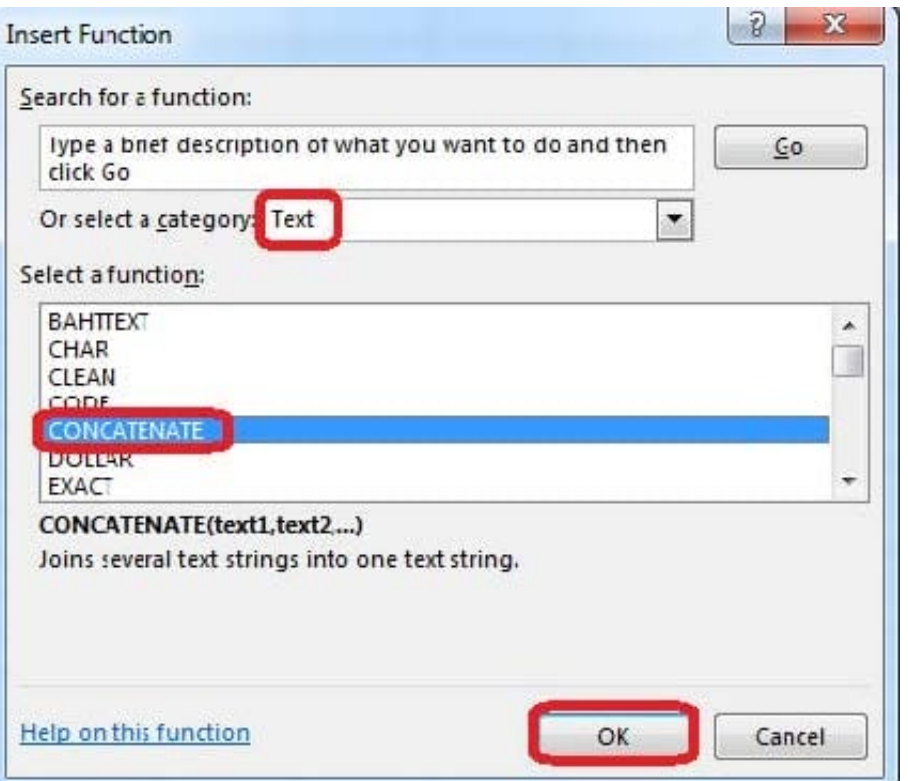

Step 3:In the Function Arguments dialog box in the Text1 box type: Students with no, and then click the Text2 reference button, and click on the header of column F in the worksheet, press the enter Key

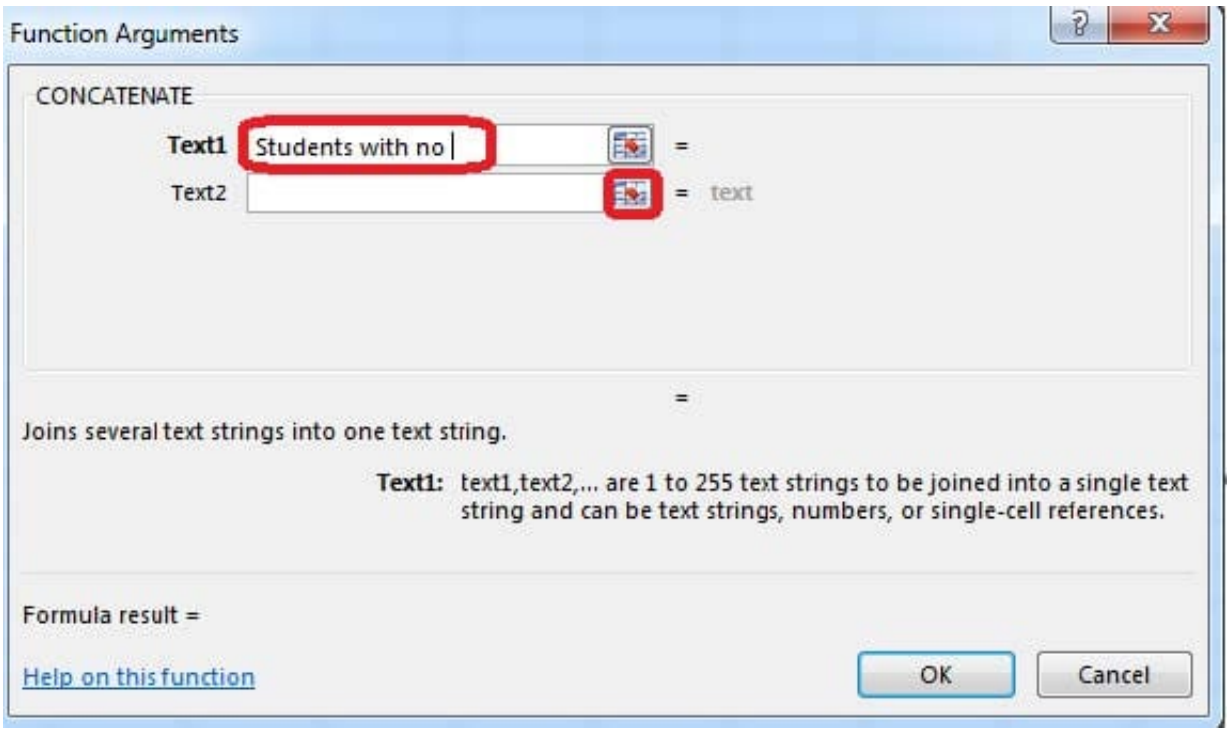

Step 4:Press the OK button in the Function Arguments dialog box.

## **QUESTION 4**

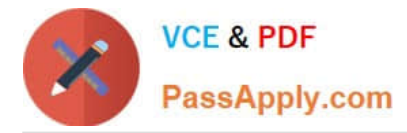

Hide columns.

Column A.

Columns O through R.

Correct Answer: Use the following steps to complete this task in explanation:

Step 1:Right-click on the A column header, and select Hide from the context menu.

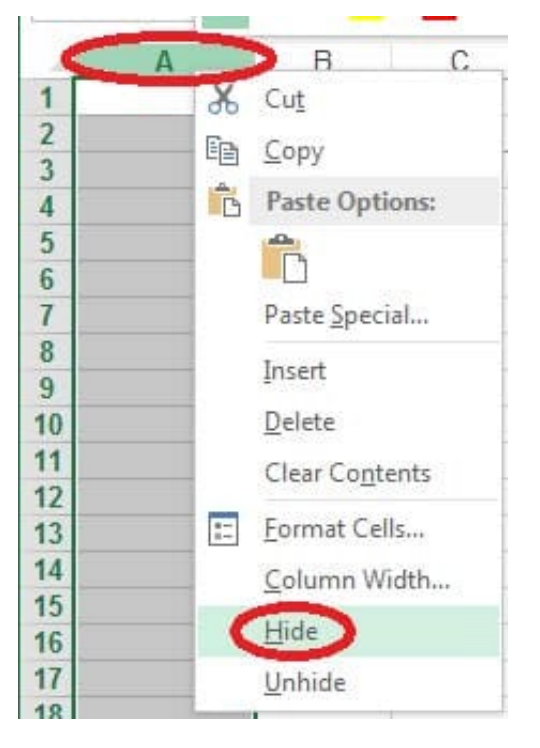

Step 2:Click on the O columns header, and then Shift-click on the R Column Header.

Step 3:Right-click in one of the cells in the high-lighted area, and select Hide from the Context menu.

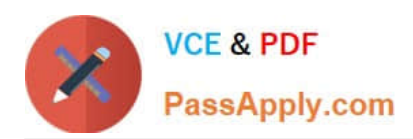

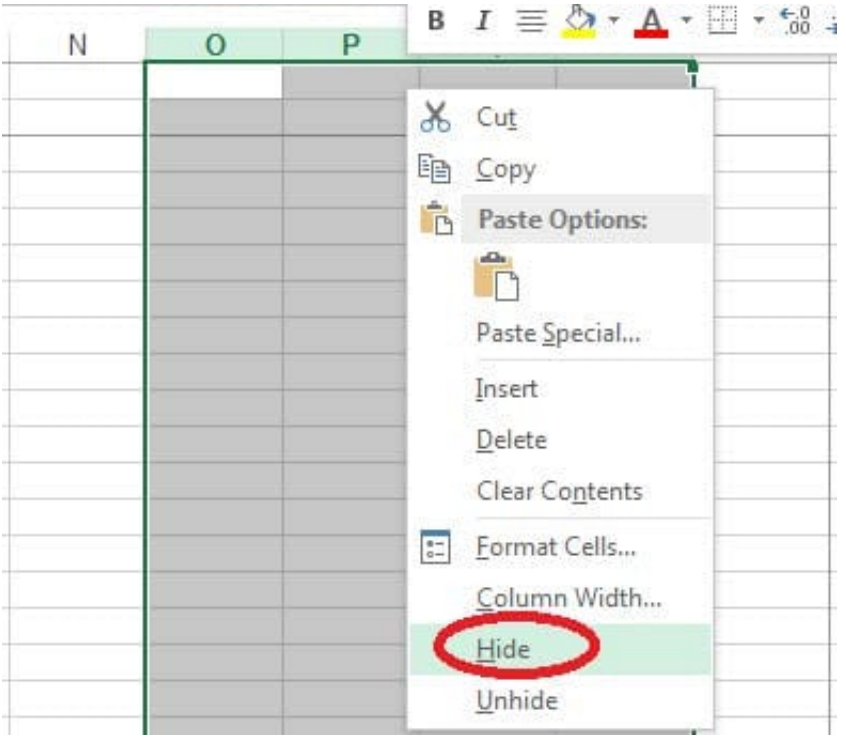

### **QUESTION 5**

Modify the cell format to date.

Cell range C2:S2

Type: 14-Mar

Locale (location): English (United States)

Correct Answer: Use the following steps to complete this task in explanation:

Step 1: Open the correct worksheet(Section 3 Worksheet).

Step 2: Click in cell A2.

- Step 3: Press down the Shift key and click in cell S2.
- Step 4:On the Home tab, under Format, choose Format Cells.

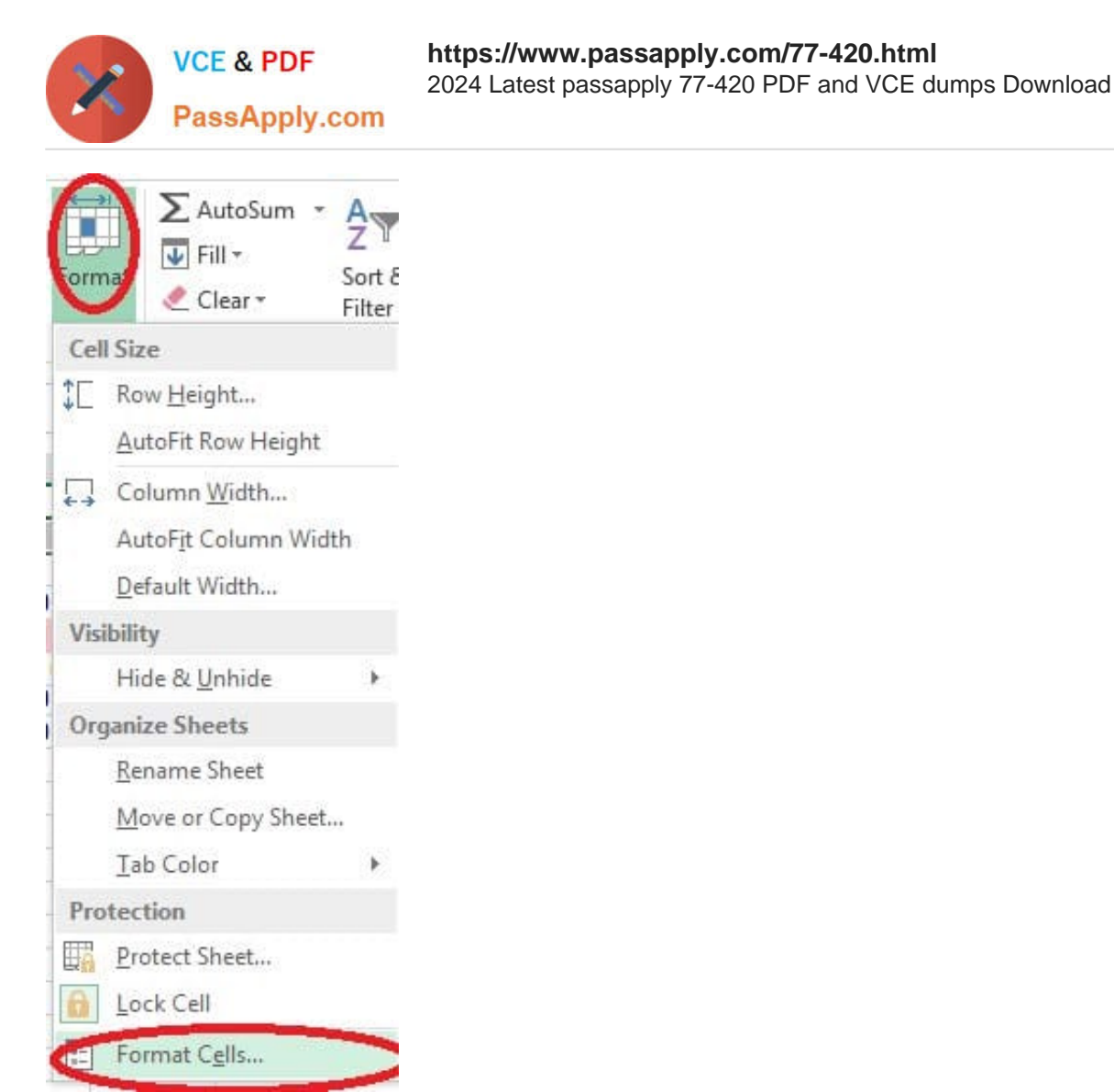

Step 5: In the Format Cells dialog box, choose Date, 14-Mar, and Locale (location): English (United States). Click OK.

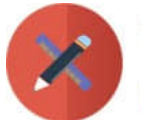

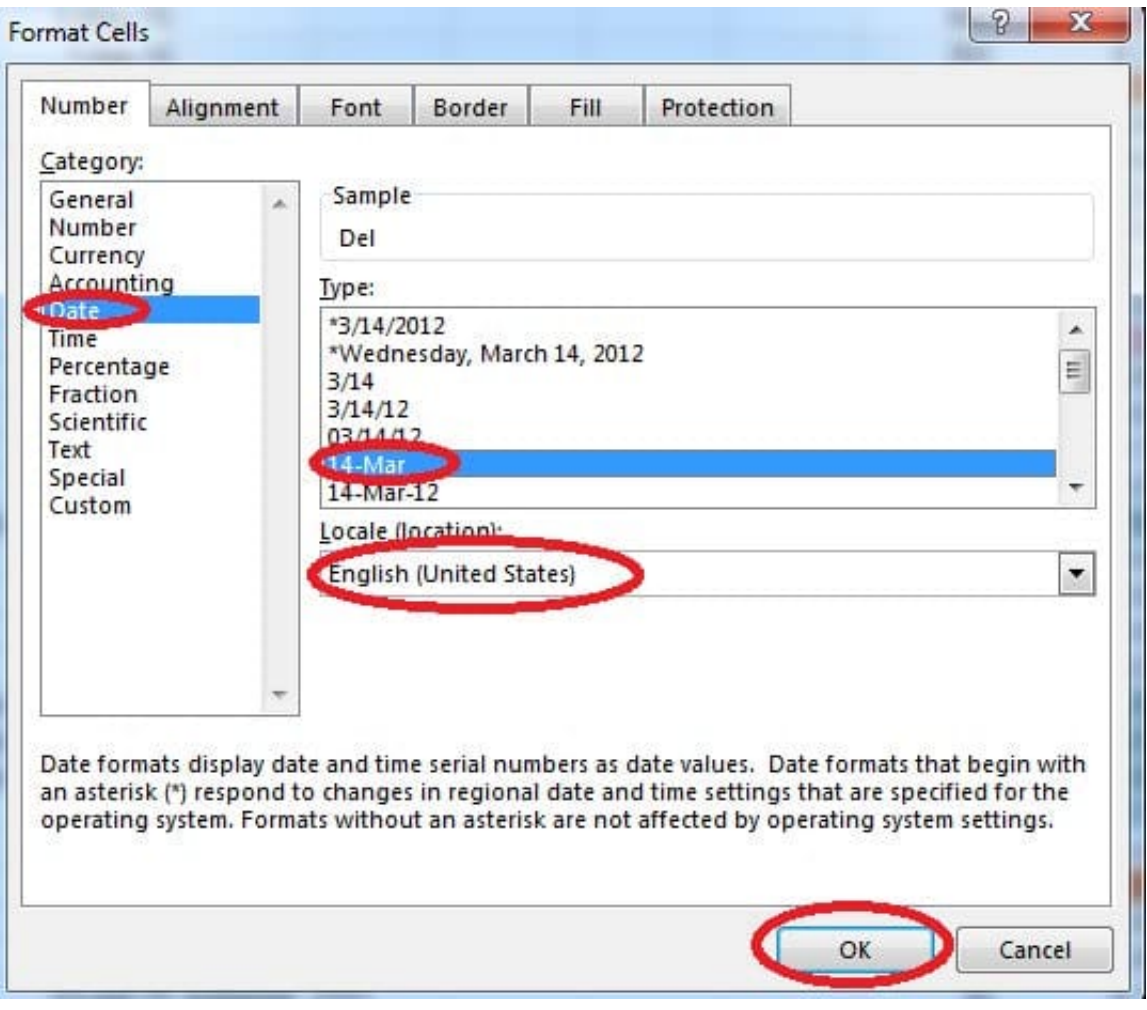

[77-420 PDF Dumps](https://www.passapply.com/77-420.html) [77-420 VCE Dumps](https://www.passapply.com/77-420.html) [77-420 Practice Test](https://www.passapply.com/77-420.html)